# **Une horloge interactive téléchargeable**

Dans ce document sont expliquées l'utilisation d'une horloge interactive téléchargable et son intégration dans les situations de Cap Maths CM1.

L'horloge interactive en ligne utilisée est créée par Patrick Finot et [informatique-enseignant.com.](http://www.informatique-enseignant.com/)  L'horloge est en heures, minutes et secondes, mais modifiable. L'application est au format Flash Player.

# **A Mise en place de l'horloge interactive**

• Aller sur la page de présentation de l'horloge : [http://www.informatique](http://www.informatique-enseignant.com/horloge-interactive-pour-apprendre-heure/)[enseignant.com/horloge-interactive-pour](http://www.informatique-enseignant.com/horloge-interactive-pour-apprendre-heure/)[apprendre-heure/](http://www.informatique-enseignant.com/horloge-interactive-pour-apprendre-heure/)

• En bas de la page, cliquer pour télécharger l'horloge interactive

• Dézipper et ouvrir le fichier Flash Player horloge-interactive.exe. L'horloge interne apparait.

Horloge interactive

 $\Box$  - Clavier

• Cliquer sur Horloge interactive en bas à droite de l'écran. Apparait sur l'écran une horloge à aiguilles et une horloge digitale ainsi que des options d'affichage.

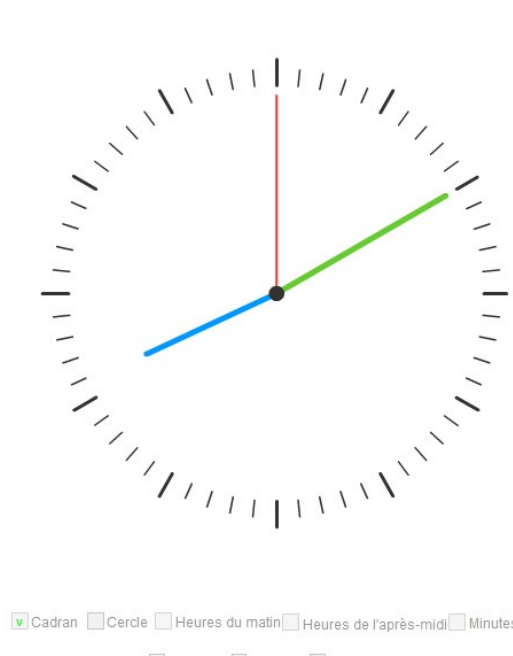

 $08:10$  $\overline{\mathbf{v}}$  $\mathbf{v}$  $\mathbf{v}$ v Aiguille des heures 881  $\overline{\textbf{v}}$   $\overline{-\textbf{v}}$  Aiquille des minutes 885 v Aiguille des secondes 881 Manipulation de l'aiguille des heures 885 Manipulation de l'aiguille des minutes Manipulation de l'aiguille des secondes

v Cadran Cercle Heures du matin Heures de l'après-midi Minutes 

# **Affichage en heures, minutes et secondes**

• Cocher les options Cadran, Cercle et Heures du matin.

Horloge interactive en heures, minutes et secondes

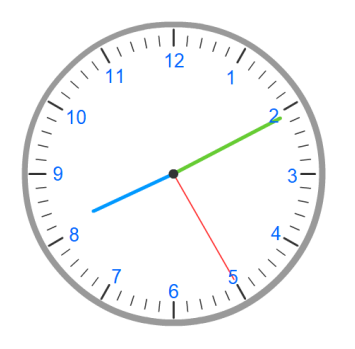

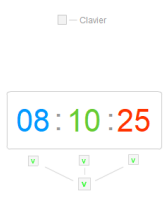

Horloge interactiv

Si on écrit un horaire sur l'horloge à affichage, les aiguilles se placent automatiquement sur l'horloge à aiguilles. Pour écrire l'horaire, sélectionner les chiffres avec la souris et les écrire à l'aide du clavier.

Dans le cadre, si on clique sur  $\Box$ nombre d'heures augmente ou diminue sur l'affichage et la petite aiguille se déplace. **– +**

Si on clique sur  $\bullet$  ou  $\bullet$ , le nombre de minutes évolue sur l'affichage et la grande aiguille se déplace sur le cadran. Le pas peut être choisi de 1 en 1 ou de 5 en 5, selon qu'on clique sur  $-/+ 1$  ou  $-/+ 5$ .

Si on clique sur  $\bullet$  ou  $\bullet$ , le nombre de secondes évolue sur l'affichage et la trotteuse se déplace sur le cadran. Le pas peut être choisi de 1 en 1 ou de 5 en 5, selon qu'on clique sur  $-/+ 1$  ou  $-/+ 5$ .

# **Affichage en heures et minutes**

• Décocher la case qui se trouve sous les secondes de l'horloge à affichage.

• Dans le cadre, décocher l'option Aiguilles des secondes.

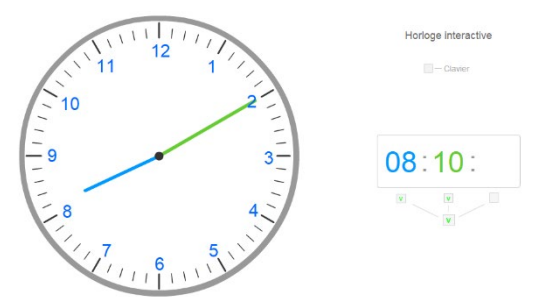

# **Des aides à la lecture**

Affichage de la numérotation des minutes et des secondes

Cocher Minutes sous l'horloge à aiguilles.

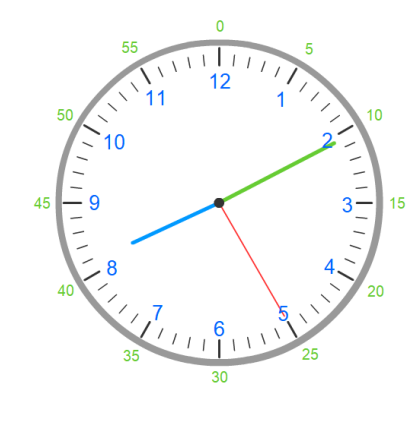

### Affichage de la numérotation des heures de l'après-midi

Cocher Heures de l'après-midi sous l'horloge à aiguilles.

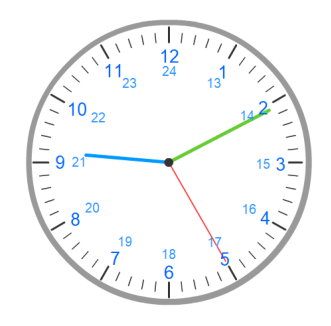

### Affichage demi-heure et quart d'heure Cocher Et demie ou Et quart ou Moins le quart

sous l'horloge à aiguilles.

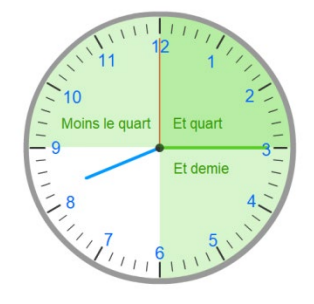

# **B Utilisation de l'horloge interactive pour les situations de Cap Maths CM1**

Avec cette horloge interactive la description des horloges de l'apprentissage 5 de l'unité 1 (phase 1) est facilement illustrée : Avant l'activité :

• Cliquer sur Horloge interne en bas à droite de l'écran.

• Cocher les options Cadran, Cercle et Heures du matin.

Apparaissent sur l'écran une horloge à aiguilles et une horloge digitale à l'heure de l'ordinateur.

• Laisser les élèves observer le défilement des secondes.

• Demander aux élèves de répondre aux questions A et B.

• Afficher maintenant l'horloge interactive en heures, minutes et secondes en cliquant sur Horloge interactive en bas à droite de l'écran.

• Décocher dans le tableau de choix la case devant les aiguilles pour masquer les aiguilles sur l'horloge à aiguilles.

• Décocher Cadran Cercle Heures du matin sous l'horloge à aiguilles pour la masquer.

• Recenser les réponses des élèves à la question A.

• Faire défiler les secondes en cliquant

successivement sur **+** avec le pas de 1 pour permettre de voir l'évolution du nombre des secondes et le changement du nombre de minutes.

• Puis faire défiler les minutes en cliquant

successivement sur **+** avec le pas de 1 pour permettre de voir l'évolution du nombre des minutes et le changement du nombre des heures.

• Puis faire défiler les heures en cliquant

successivement sur **+** pour permettre de voir l'évolution du nombre des heures.

## **EXPLICITATION, VERBALISATION**

L'horloge à affichage

◗ Le nombre le plus à droite compte les secondes : les secondes sont numérotées de 00 à 59.

◗ Le nombre du milieu compte les minutes : les minutes sont numérotées de 00 à 59.

◗ Le nombre le plus à gauche compte les heures : les heures sont numérotées de 00 à 23.

**▶** On peut remarquer que lorsque le nombre de secondes sur l'horloge à affichage passe de 59 à 00, le nombre de minutes augmente de 1.

◗ On peut aussi remarquer que lorsque le nombre de minutes sur l'horloge à affichage passe de 59 à 00, le nombre d'heures augmente de 1.

• Cocher Cadran, Cercle, Heures du matin sous l'horloge à aiguilles pour faire apparaitre l'horloge à aiguilles.

• Cocher dans le tableau de choix la case devant les aiguilles pour faire apparaitre les aiguilles sur l'horloge à aiguilles.

• Afficher 00 : 00 : 00 sur l'horloge à affichage à l'aide du clavier, l'horloge à aiguilles se met au même horaire.

• Décocher les trois cases sous les affichages de l'horloge à affichage pour la masquer.

• Recenser les réponses des élèves à la question B.

• Faire avancer la petite aiguille en cliquant

successivement sur **+** pour permettre de voir sa rotation. Faire observer que les autres aiguilles ne bougent pas.

• Cocher Minutes sous l'horloge à aiguilles pour faire apparaitre la numérotation des minutes de 5 en 5.

• Faire avancer la grande aiguille en cliquant

successivement sur **+** pas de 5 pour permettre de voir sa rotation. Faire observer l'entrainement de la petite aiguille.

• Faire avancer la trotteuse en cliquant

successivement sur **+** pas de 5 pour permettre de voir sa rotation. Faire observer l'entrainement de la grande aiguille.

## **EXPLICITATION, VERBALISATION**

### L'horloge à aiguilles

◗ Il y a des graduations autour du cadran : – 12 grandes graduations marquées par des traits forts, ce sont les graduations des heures souvent numérotées de 1 à 12. Le 12 correspond aussi au 0.

– 60 petites et grandes graduations : ce sont les repères des minutes, mais aussi des secondes. Sur l'horloge, les grandes graduations sont numérotées de 5 en 5, de 5 à 60, mais ce n'est pas le cas sur toutes les horloges.

◗ Il y a 3 aiguilles :

- La petite aiguille indique les heures ;
- La grande aiguille indique les minutes ;

– La grande aiguille plus fine s'appelle la trotteuse. La trotteuse indique les secondes.

• Cocher la case sous l'horloge à affichage pour la faire apparaitre.

• Afficher 08 : 15 : 00 sur l'horloge à affichage à l'aide du clavier, l'horloge à aiguilles se met au même horaire.

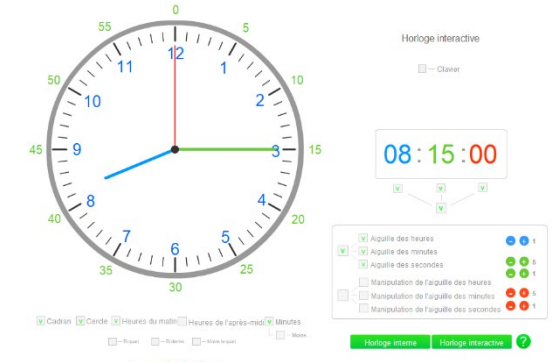

• Demander à un élève de lire l'heure.

• Faire observer la correspondance entre les affichages (nombres d'heures, de minutes et de secondes) et la position de chaque aiguille sur l'horloge à aiguilles.

• Faire faire un ou plusieurs tours du cadran à la trotteuse en cliquant successivement sur

pas de 5 pour permettre de voir sa rotation. Faire observer l'évolution du nombre de secondes sur l'horloge à affichage. Faire observer l'entrainement de la grande aiguille. **+**

• Afficher 10 : 00 : 00 sur l'horloge à affichage à l'aide du clavier, l'horloge à aiguilles se met au même horaire.

• Demander à un élève de lire l'heure.

• Faire faire un ou plusieurs tours du cadran à la grande aiguille en cliquant successivement

sur **+** pas de 1 pour permettre de voir sa rotation. Faire observer l'affichage du nombre de minutes sur l'horloge à affichage en lien avec la position de la grande aiguille sur l'horloge à aiguille. Faire observer l'entrainement de la petite aiguille.

# **EXPLICITATION, VERBALISATION**

#### Relations entre les unités Minute et seconde

◗ Lorsque la trotteuse a fait un tour complet sur l'horloge à aiguilles :

– elle parcourt les 60 graduations qui sont autour de l'horloge ;

– la grande aiguille avance simultanément d'une minute.

◗ On peut aussi remarquer que lorsque le nombre de secondes sur l'horloge à affichage passe de 59 à 00, le nombre de minutes augmente de 1.

◗ Lorsqu'il s'écoule 60 secondes, il s'écoule en fait 1 minute. 1 min = 60 s.

## Heure et minute

◗ Quand la grande aiguille fait un tour complet :

– il s'est écoulé 60 minutes ;

– la petite aiguille a avancé simultanément d'une grande graduation à une autre, soit d'une heure.

◗ On peut aussi remarquer que lorsque le nombre de minutes sur l'horloge à affichage passe de 59 à 00, le nombre d'heures augmente de 1.

◗ Lorsqu'il s'écoule 60 minutes, il s'écoule en fait 1 heure.  $1 h = 60 min$ .

On pourra vérifier les réponses à la question C à l'aide de l'horloge interactive.

Des exercices peuvent être réalisés.

• Lire un horaire sur l'horloge à aiguilles – Cocher la case au milieu en dessous de

l'affichage digital pour le masquer.

– Déplacer les aiguilles à l'aides des boutons + et – pour afficher un horaire.

– Interroger les élèves.

– Vérifier la réponse en faisant réapparaitre l'affichage digital.

• Placer les aiguilles pour afficher le même horaire que sur l'horloge digitale

– Décocher les cases Aiguilles des heures et Aiguilles des minutes et Aiguilles des secondes – Cocher les cases Manipulation de l'aiguille des heures, Manipulation de l'aiguille des minutes et Manipulation de l'aiguille des secondes.

– Écrire un horaire sur l'horloge digitale. – Demander à un élève de placer les aiguilles à l'aide de la souris.

– Vérifier sa réponse en cochant les cases Aiguilles des heures, Aiguilles des minutes et Aiguilles des secondes pour faire réapparaitre les aiguilles de l'horloge et en comparant leurs positions avec celles des aiguilles manipulées.

#### Sur le site

[https://monappli.net/app/mathematiques/grandeurs](https://monappli.net/app/mathematiques/grandeurs/horloge/)

[/horloge/,](https://monappli.net/app/mathematiques/grandeurs/horloge/) on trouve une horloge interactive en ligne créée par le même auteur. Le fichier est au

format htlm5. Voir son utilisation dans les

situations de Cap Maths CM1 dans Une horloge

interactive en ligne [hatier-clic.fr/CM1capghorllign](https://www.hatier-clic.fr/CM1capghorltel)